# 인터넷 참가신청시스템

대한하키협회

**JINJIN Systems Corp**

**01 .** 소개

### 개요

- 기존에 FAX, Email, 방문접수로 진행하던 대회 참가신청 업 무를 온라인을 통한 참가신청 업무로 대체

### 기대효과

- 참가신청업무의 효율성 확보
- 실수로 인한 신청 누락 방지
- 개인정보보호법 준수

신청대상 - 등록팀

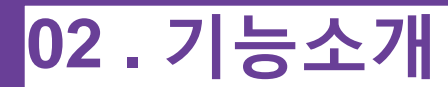

대회목록 조회

등록된 대회를 조회하고 모집중인 대회를 선택하여 참가신청

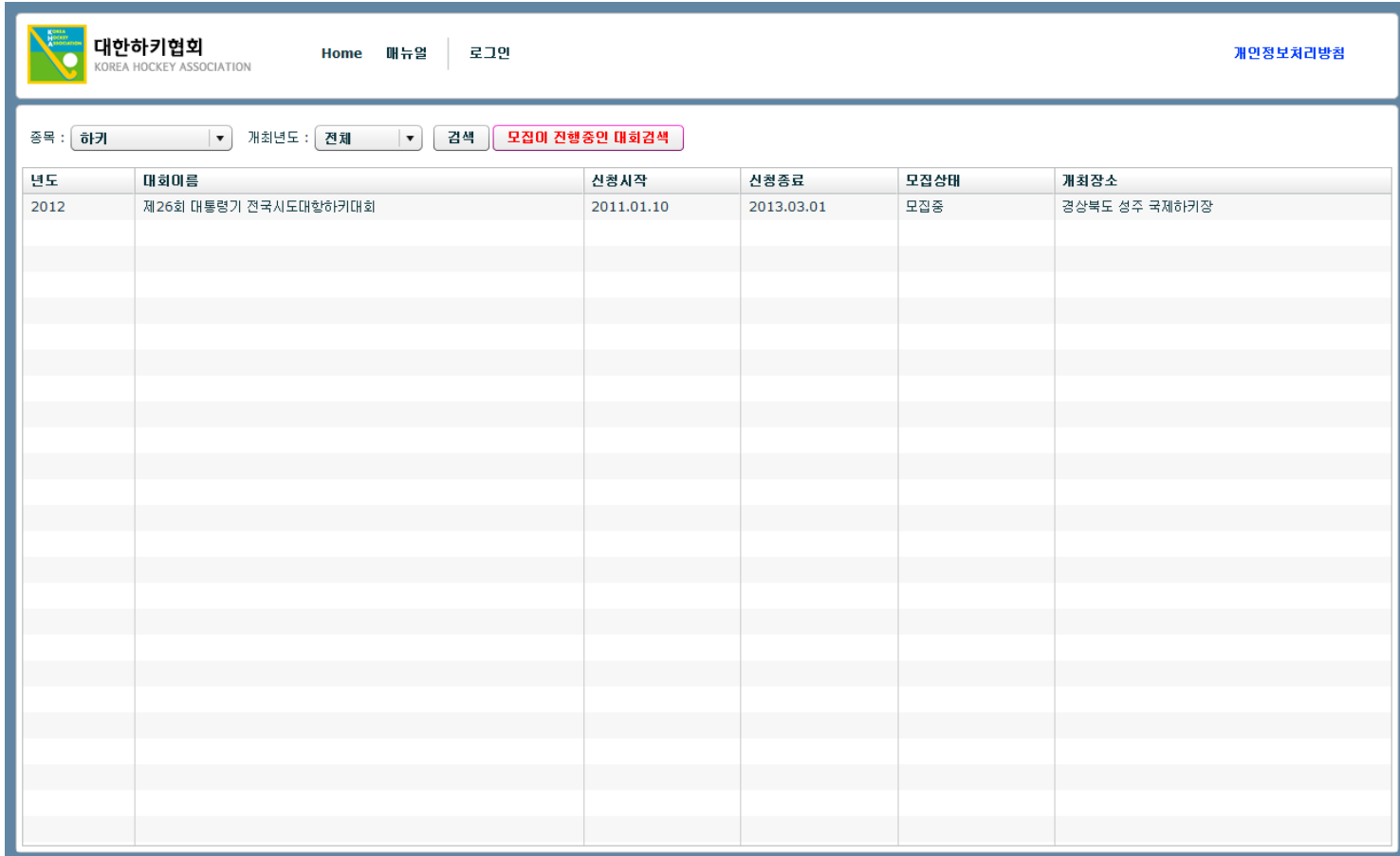

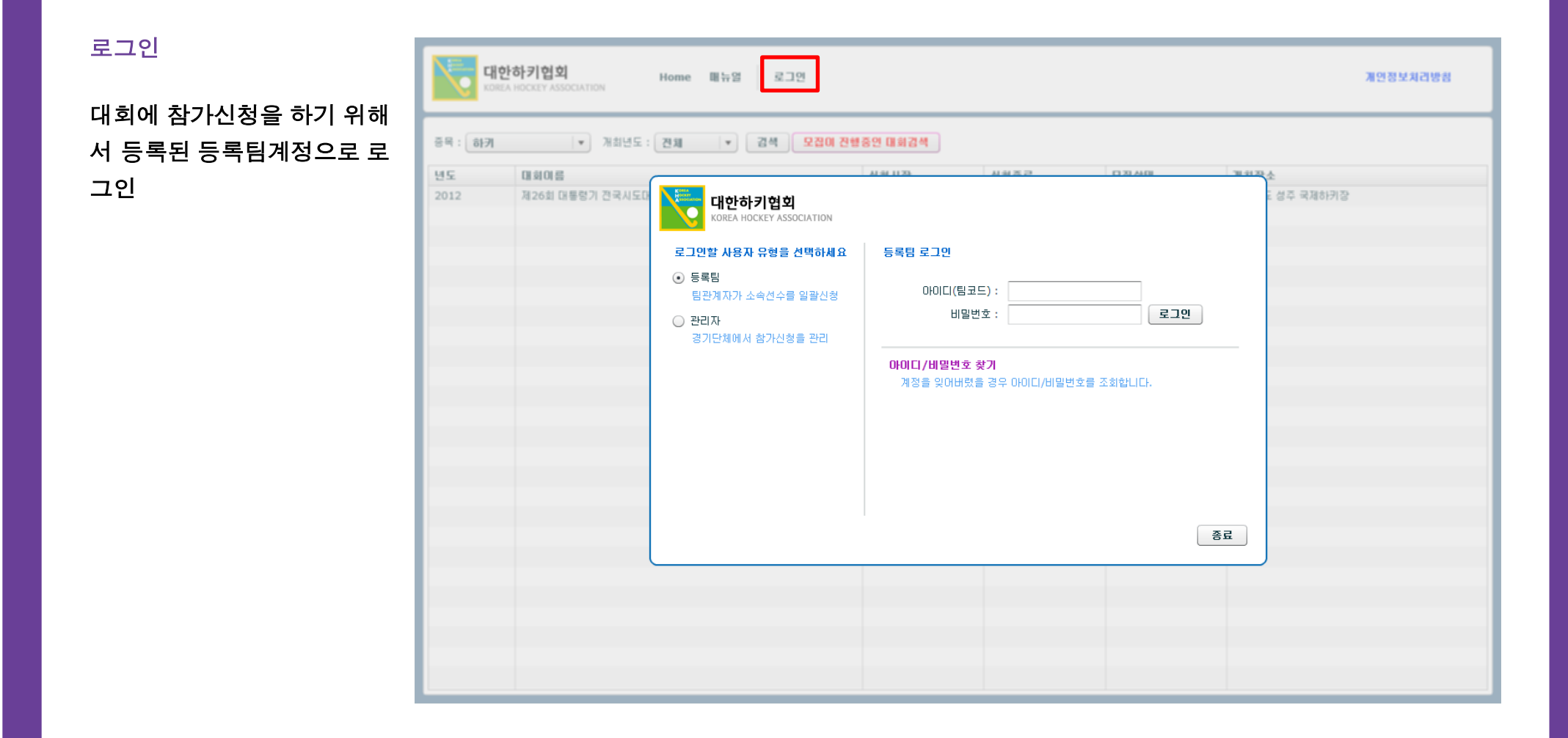

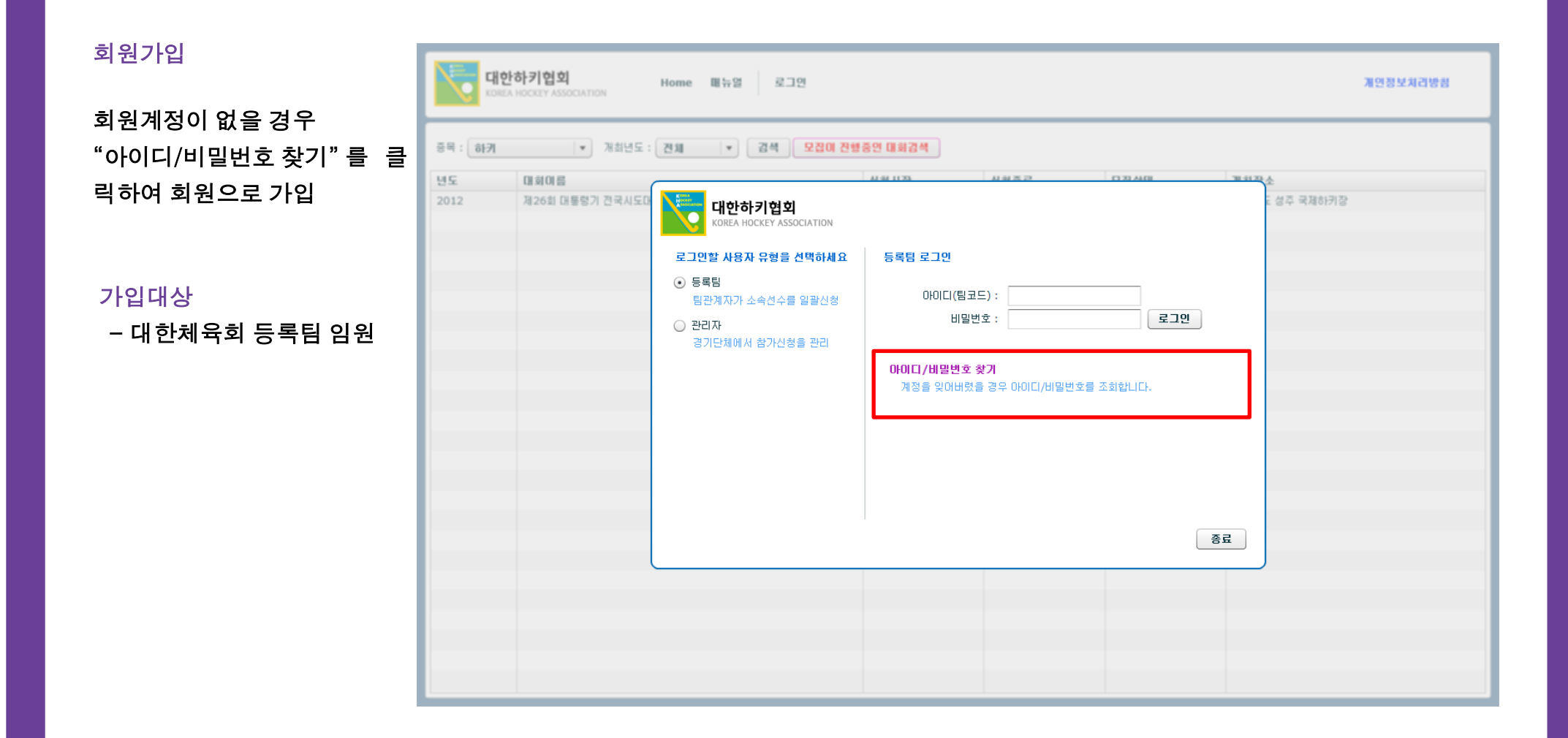

회원가입절차

대한하키현회 Home 매뉴얼 로그인 개인정보치리방침 - 대한체육회 선수등록시스 증목 : 하키 - - - - - - 개최년도 : 전체 - - - - - - 검색 | 모집이 전행증인 대회검색 | 템의 등록팀 임원 이름과 주 별도 미회미름 민등록번호를 입력하여 "아 제26회 대통령기 전국사도이 아이디 / 비밀번호 찾기 (등록팀) 성주 국제하키장 대한하키 KORFA H 이디찾기" 버튼 클릭 이름 로그인할 사용자 주민등록변호 아이디찾기  $\odot$  등록팀 \* 주민등록번호를 '-' 없이 숫자만 입력하세요. 팀관계자가 소 \* 팀계정의 경우에는 대한체육회의 선수등록시스템에 등록된 로그만 임원정보와 일치하는 자료를 검색하고, 선수계정의 경우에는 ○ 관리자 대한체육회의 선수등록시스템에 등록된 선수정보와 일치하는 경기단체에서 자료를 검색합니다. 사용가능한 아이디 비밀번호재발급 아이디 팀명 유효여부 종료 종료

#### 6

#### 회원가입절차

- 사용가능한 ID 가 조회되었 을 경우에는 아이디를<br>후 "비밀번호재발급" 비 클릭하여 비밀번호 발
- 등록년도가 해당 년도
- 이디를 선택<br>− 사용가능한 ID가 조회되지 않았을 경우에는 이름: 민등록번호를 확인 후 "아이디 찾기"를 클릭
- 유효여부가 NO일 경우 팀등록이 되지 않은 경 므로 대한하키협회로 }

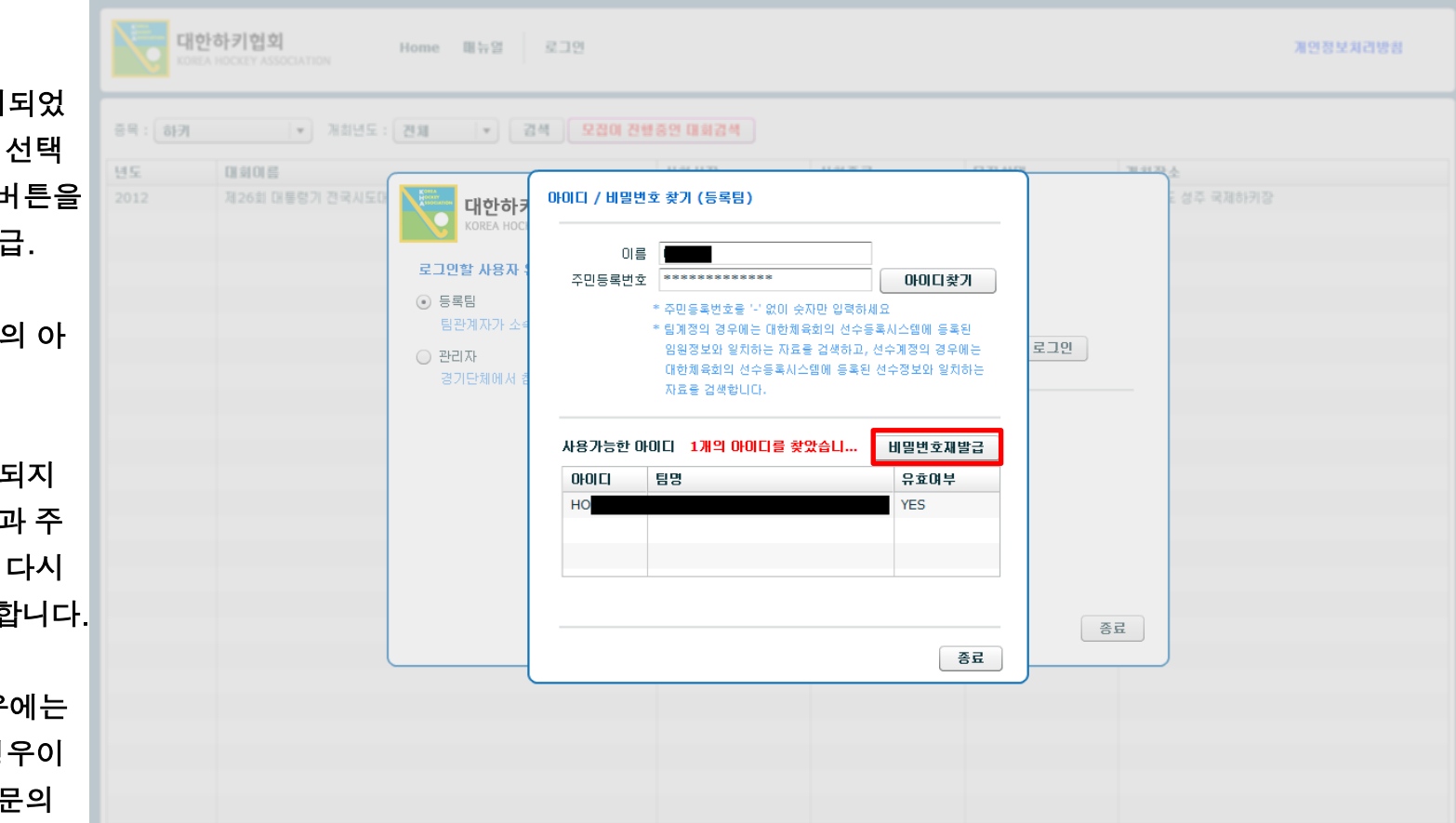

#### 회원가입 절차

 - 계정의 아이디와 비밀번호 를 입력 후 "로그인" 버튼을 클릭하여 로그인합니다.

 - 비밀번호가 일치하지 않아 5회 이상 오류를 발생할 경 우에는 로그인이 차단되며 관리자에게 문의하여 로그인 차단을 해제합니다.

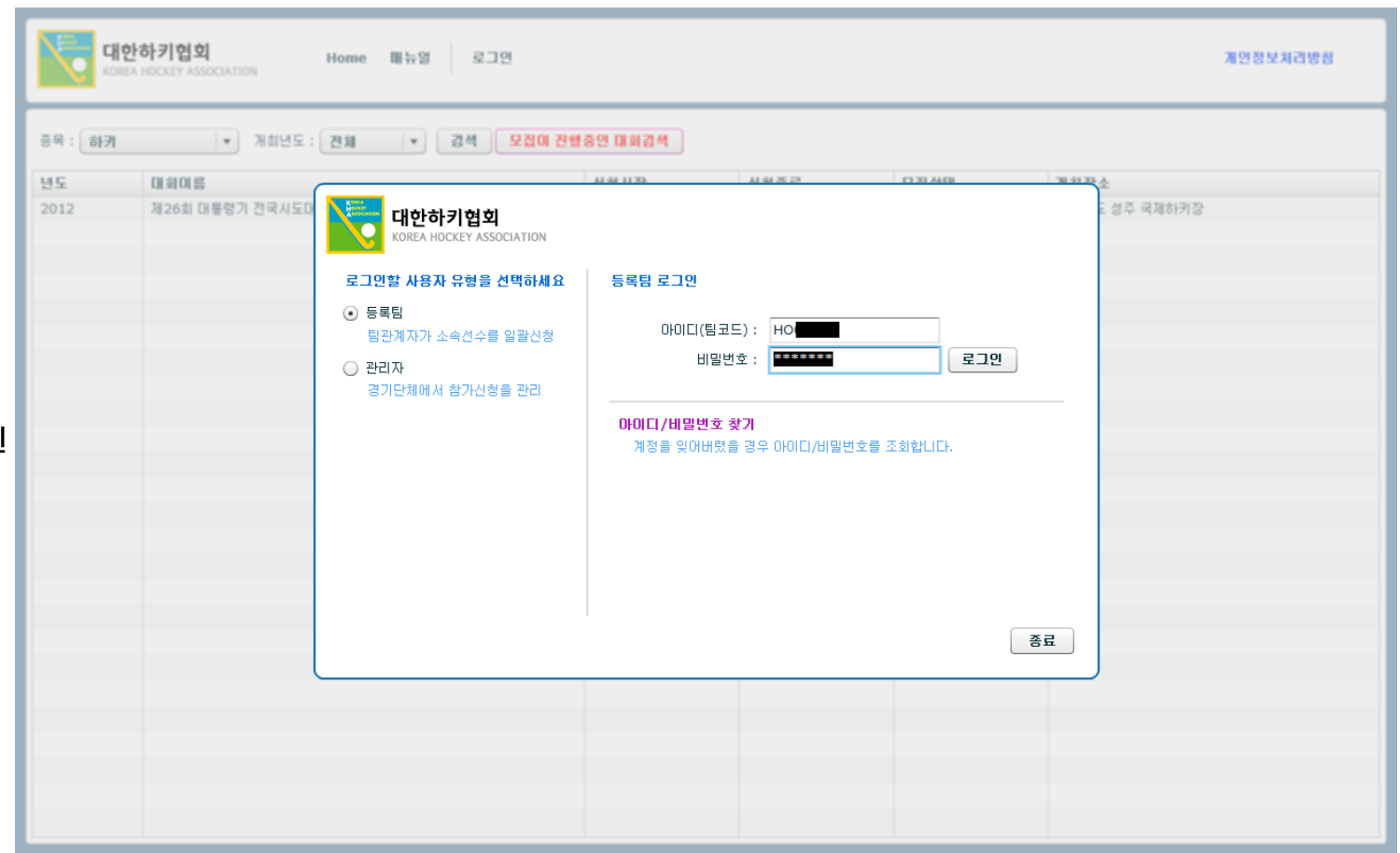

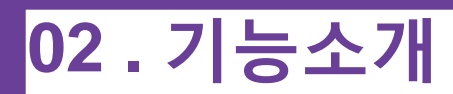

#### 회원정보변경

회원정보 관리를 위해 회원정 보 변경(연락처, 비밀번호 등) 을 하기 위해 "회원정보변경" 버튼을 클릭 한 후 비밀번호를 다시 입력합니다.

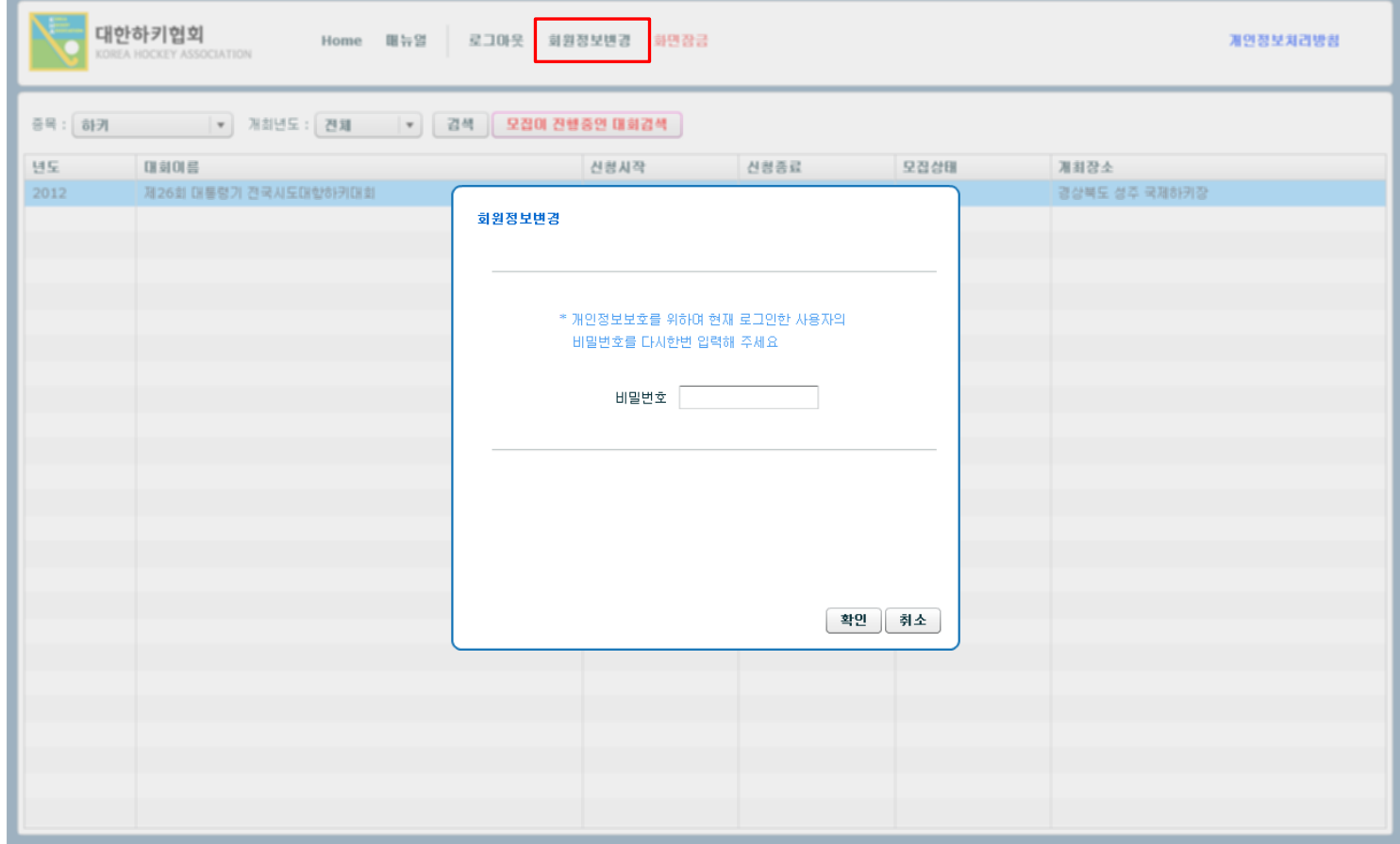

#### 회원정보변경

비밀번호 변경을 위해서는 비 밀번호와 확인 란에 새로운 비 밀번호를 입력합니다.

회원정보를 수정한 후 "저장" 버튼을 클릭하여 수정을 완료 합니다.

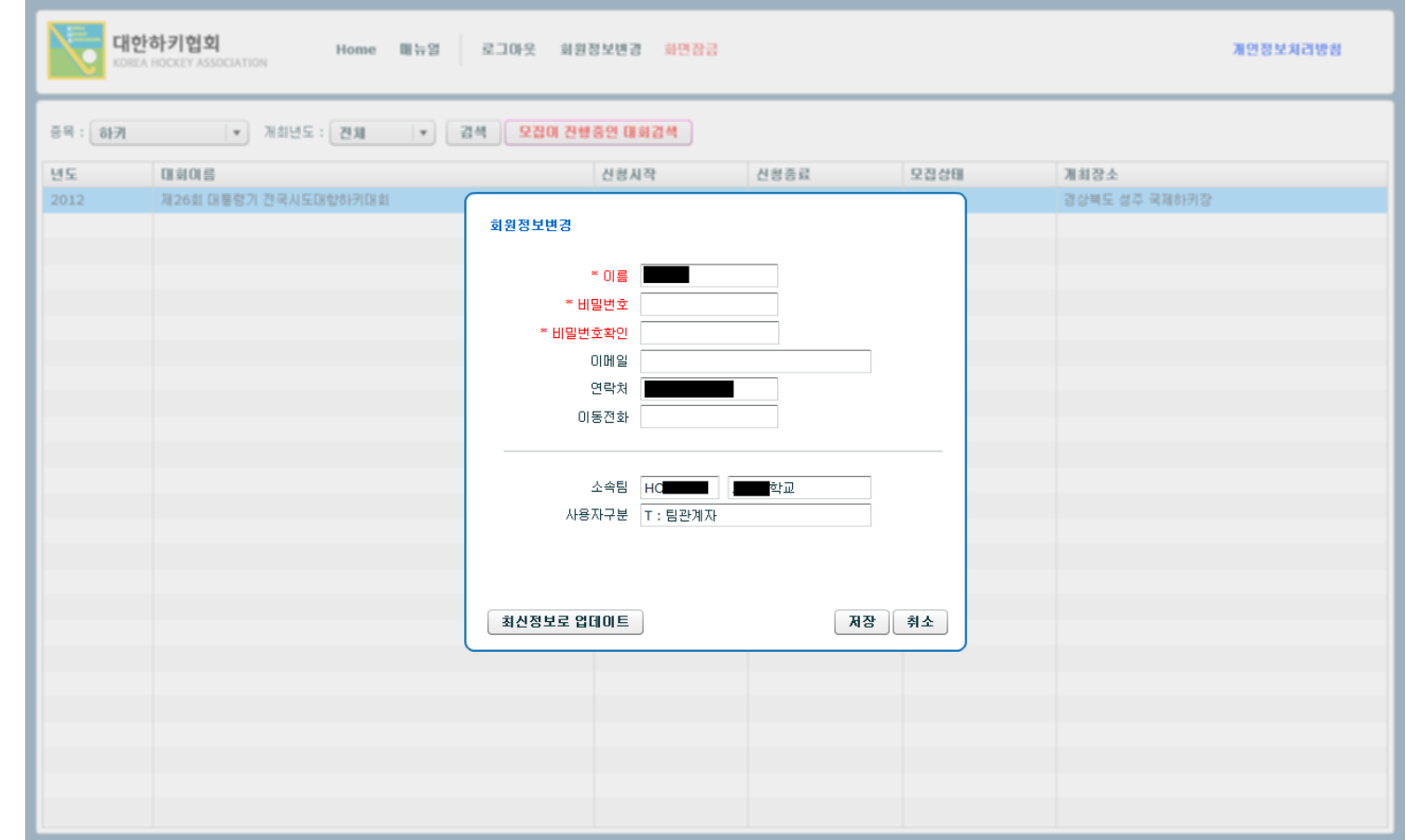

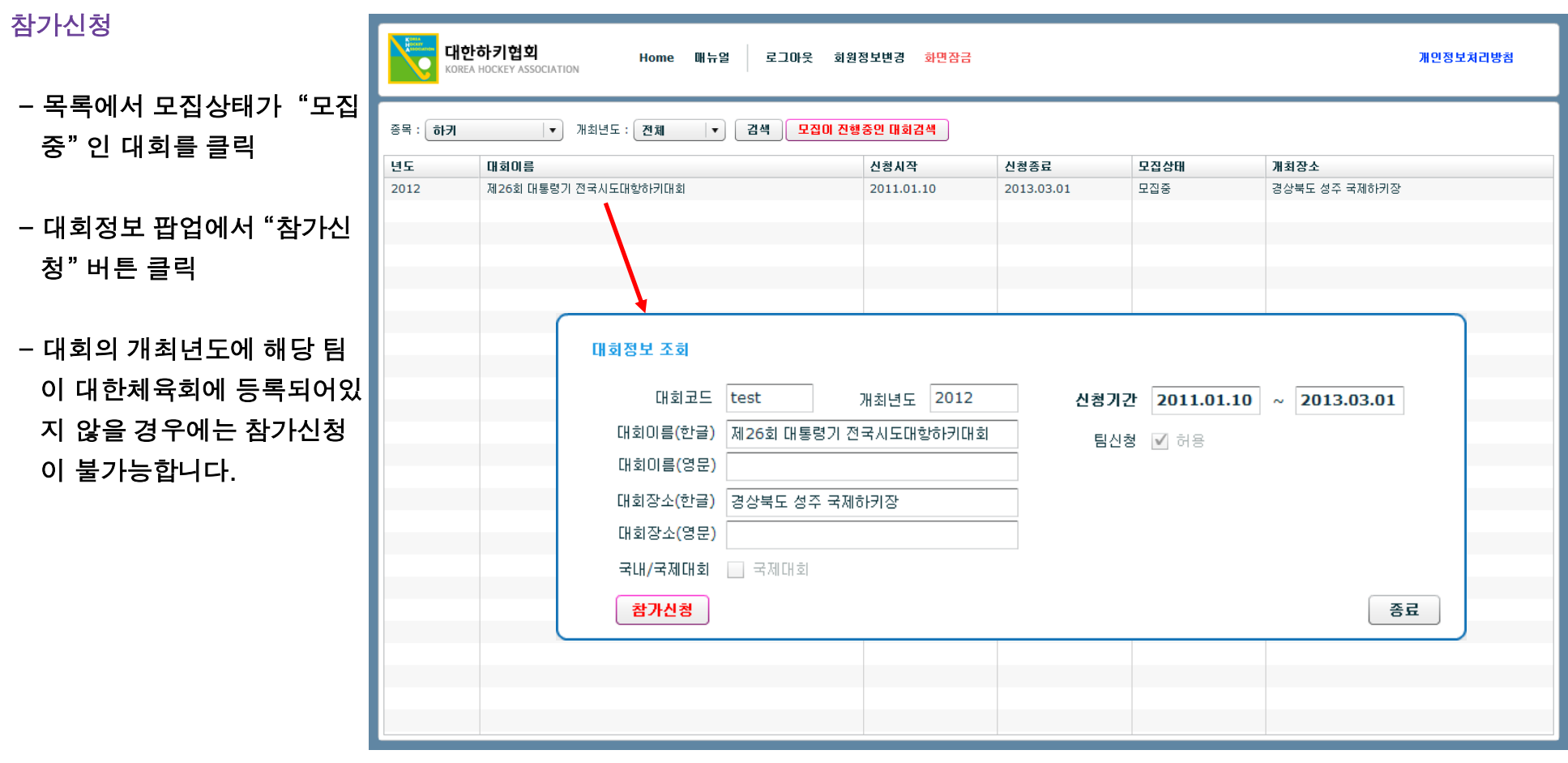

#### 참가신청

#### 대회참가선수를 등록하기 위해 "참가선수등록" 버튼 클릭

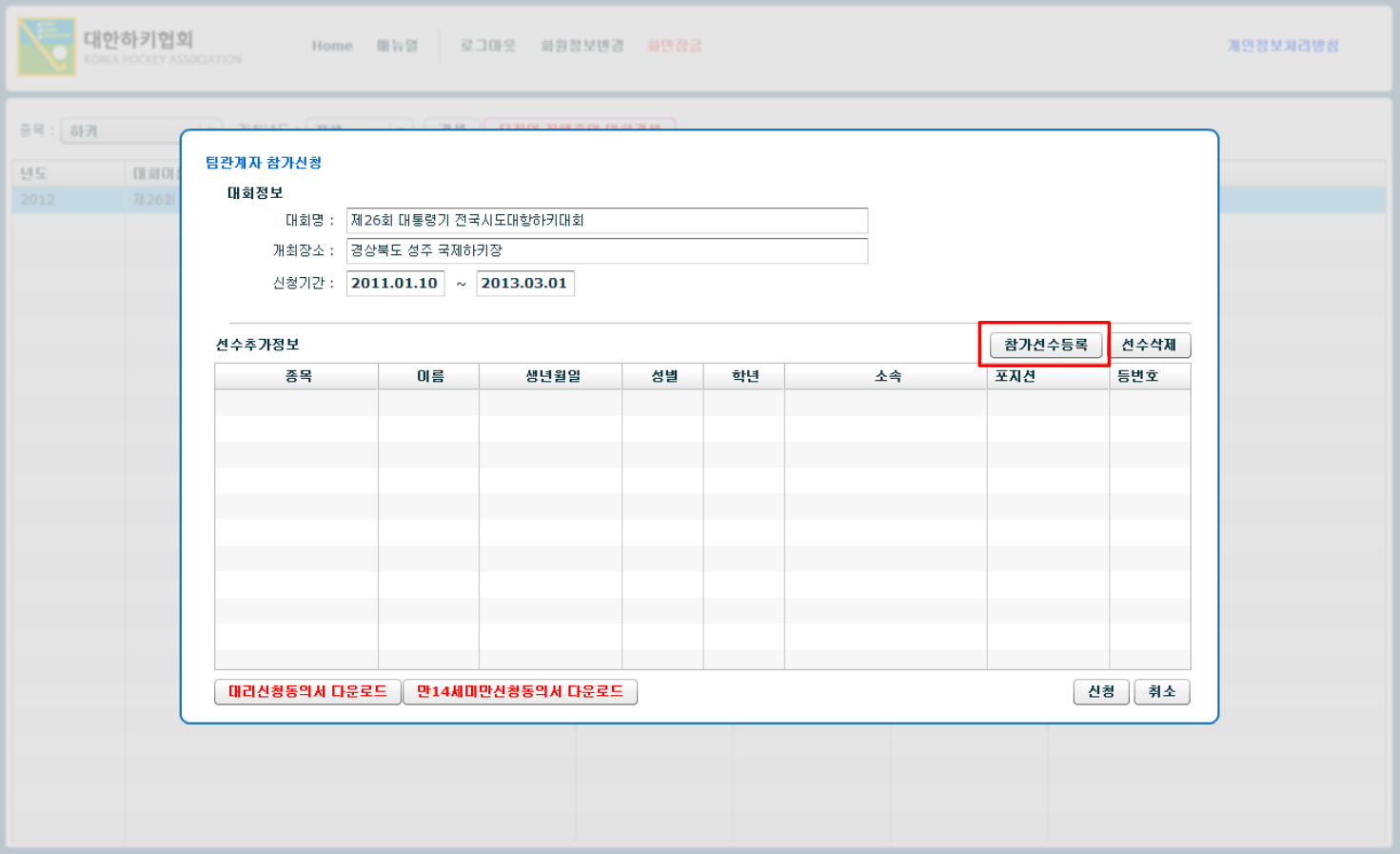

#### 참가신청

#### 참가종목을 선택합니다.

대회에 참가할 선수 이름 좌측 의 참가를 체크한 후 "저장" 버 튼을 클릭합니다.

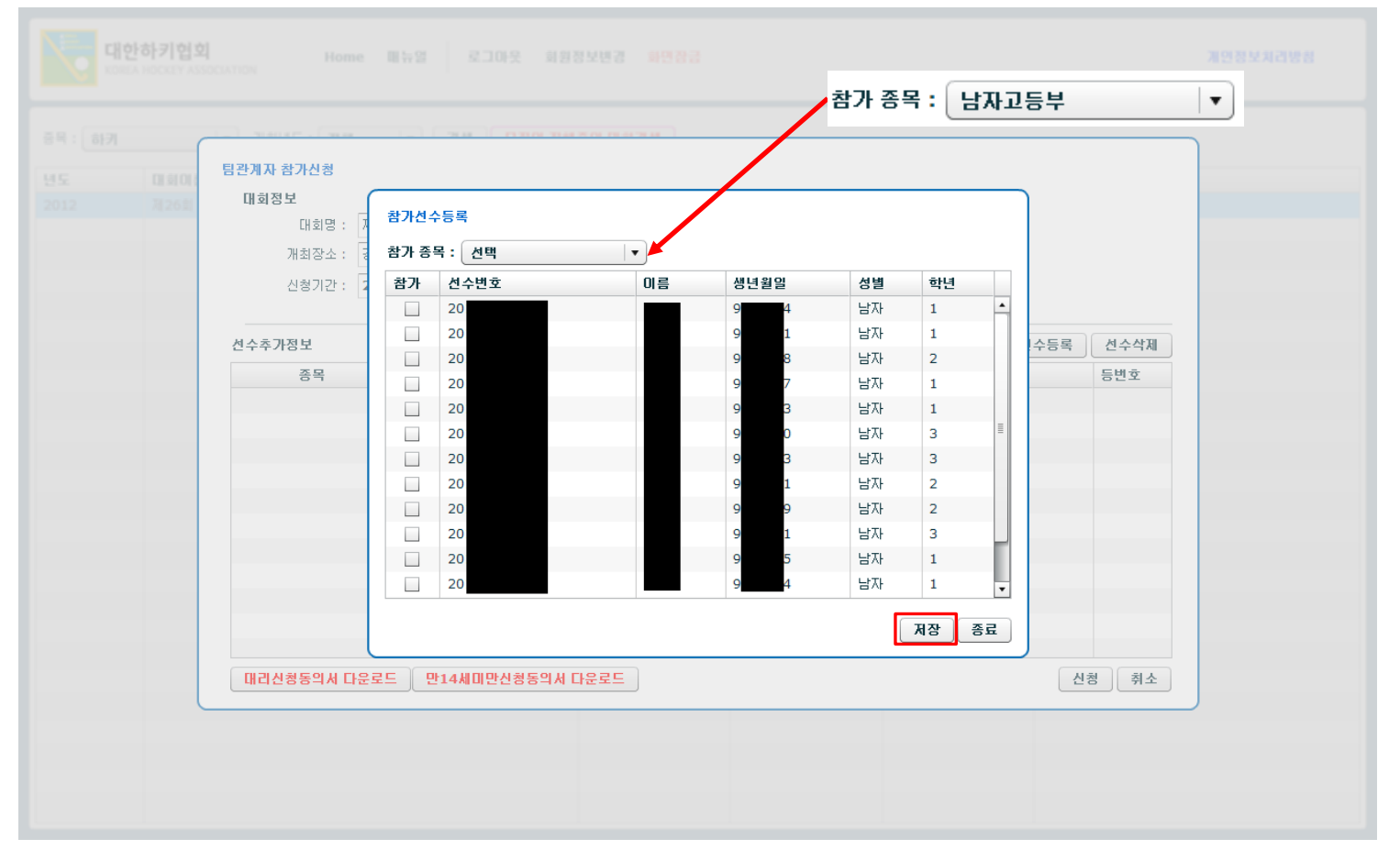

참가신청

각 선수의 포지션과 등번호를 입력합니다 .

추가로 선수를 등록하고자 할 경우에는 "참가선수등록 " 버튼 을 다시 클릭하여 선수를 추가 합니다 .

신청된 선수를 삭제하고자 할 경우에는 해당 선수를 선택한 후 "선수삭제" 버튼을 클릭하 여 삭제합니다.

모든 선수의 신청이 완료되었 을 경우에는 "신청" 버튼을 클 릭합니다.

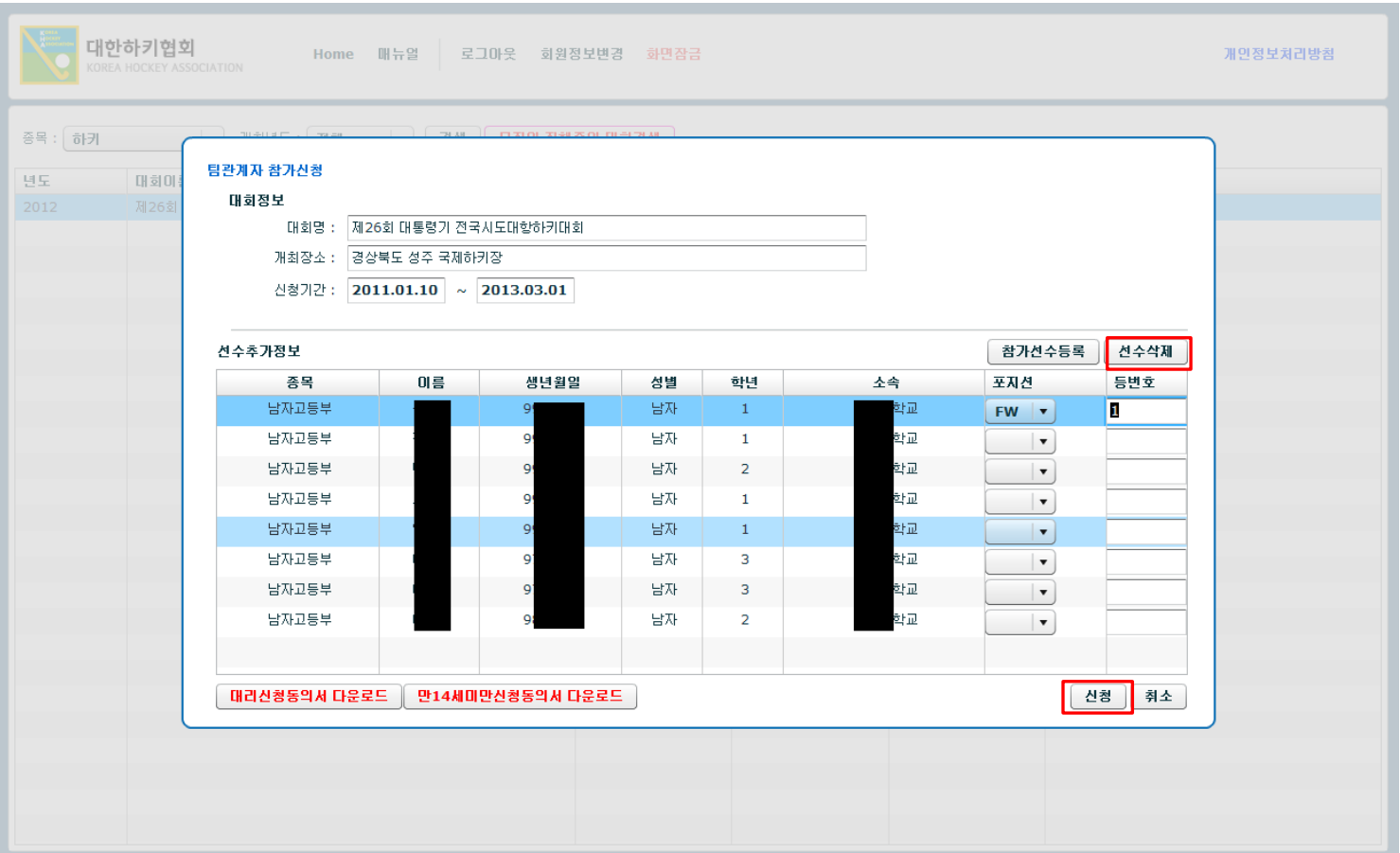

#### 참가신청

팀 부가정보를 입력합니다.

각 항목에 해당하는 이름 및 색깔을 입력한 후 완료버튼을 클릭하여 참가신청서를 출력합니다.

감독, 코치 이름과 유니폼 색깔의 입력은 필수입니다.

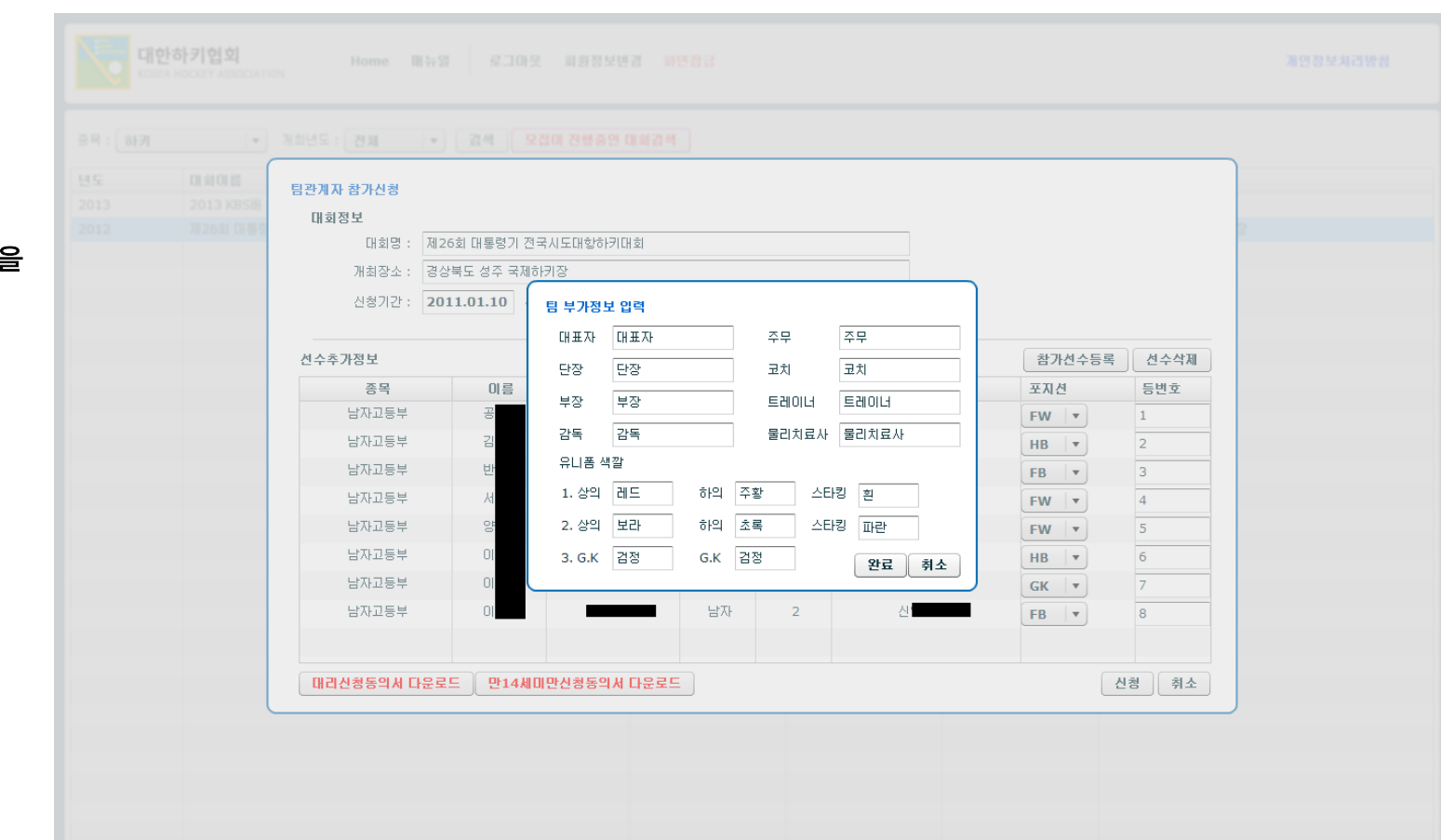

#### 참가신청확인서

참가신청 완료 후 대회참가신청확인서를 출력하여 신청내역을 확인

직인을 찍어 대한하키협회 FAX(02-420-4138)로 제출

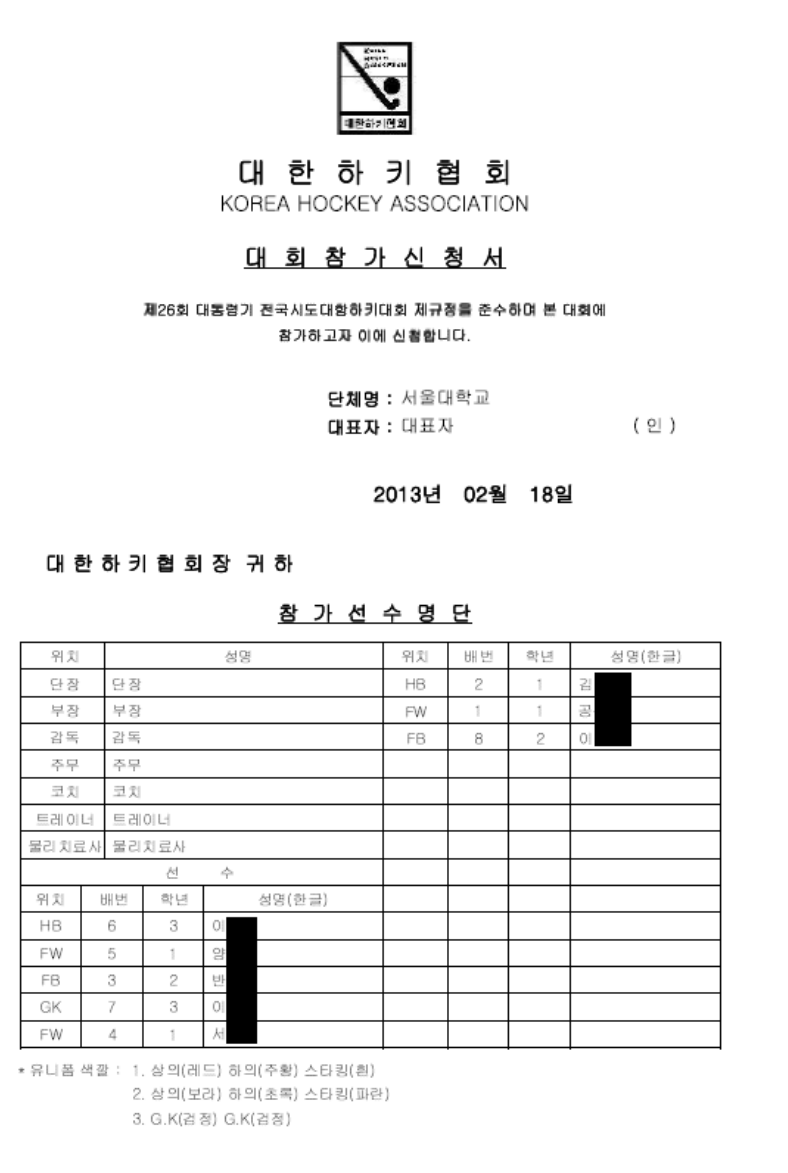

ZZZEZULI